## *Ας ελαττώσουμε το μέγεθος (σε bytes) μιας εικόνας…*

Έχουμε μία εικόνα η οποία είναι μεγάλη ως μέγεθος αρχείου, δηλαδή είναι πολλά bytes, και θέλουμε να ελαττώσουμε το μέγεθός της.

Γιατί να το κάνουμε αυτό;

Όταν έχουμε ένα έγγραφο του Word ή του PowerPoint και εισάγουμε εικόνες σ' αυτά τότε επιβαρύνουμε το αρχείο μας σε bytes και απαιτούν μεγαλύτερο αποθηκευτικό χώρο ή όταν στέλνουμε αρχεία στο Διαδίκτυο με μεγάλες εικόνες τότε τα αρχεία απαιτούν περισσότερο χρόνο για να μετακινηθούν.

Από το μενού του *GIMP* επιλέγουμε: *Αρχείο - Άνοιγμα* και από το φάκελο που έχουμε αποθηκεύσει την εικόνα βρίσκουμε και ανοίγουμε την εικόνα: *amorgos.jpg - Άνοιγμα.*

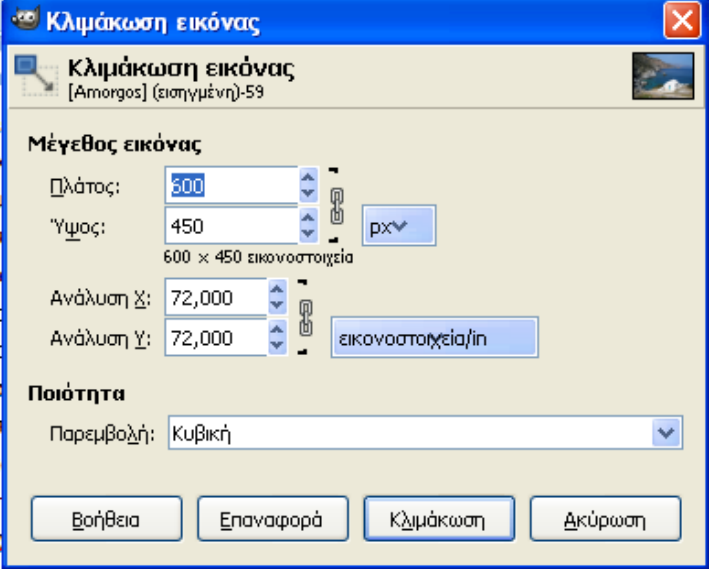

Χωρίς να επιλέξουμε κάτι από την εικόνα, από το μενού επιλέγουμε: *Εικόνα - Κλιμάκωση εικόνας…* και ανοίγει το διπλανό παράθυρο. Στο *Μέγεθος εικόνας* και το πλαίσιο διαλόγου *Πλάτος*, αντί για 600 εικονοστοιχεία, επιλέγουμε κατεβαίνοντας με το βελάκι στα 350 εικονοστοιχεία και πατάμε στα px. Θα παρατηρήσουμε ότι το πλαίσιο διαλόγου *Υψος* παρουσιάζεται να έχει 263 εικονοστοιχεία. Αυτό συμβαίνει γιατί το ύψος και το πλάτος είναι

συνδεδεμένα και η αυξομοίωση του ενός επηρεάζει αναλογικά το άλλο. Για να καταχωρηθούν οι αλλαγές επιλέγουμε *Κλιμάκωση*.

Στη συνέχεια θέλουμε να εξάγουμε την εικόνα. Για την εξαγωγή του αρχείου χρειαζόμαστε τρία στοιχεία: όνομα, χώρο αποθήκευσης, τύπο αρχείου (όπως και προηγουμένως). Θα την εξάγουμε ως αρχείο *jpg*.

Έχοντας το αρχείο μας ανοικτό, επιλέγουμε *Αρχείο – Εξαγωγή,* Στο πλαίσιο *Όνομα* γράφουμε *amorgos\_final*. Επιλέγουμε και το φάκελο και στη συνέχεια επιλέγουμε από το *Επιλογή τύπου αρχείου (Κατά επέκταση) – εικόνα JPEG.* Ξανά επιλέγουμε *Εξαγωγή,* χωρίς να αλλάξουμε κάποιες ρυθμίσεις.